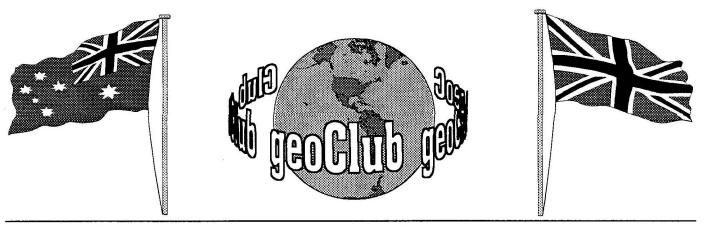

geoNEWS the Journal of geoCLUB

**Issue 56** 

April 1996

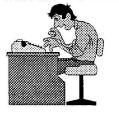

### EDITOR'S COMMENTS

Certainly here in the northern hemisphere at least, April usually welcomes Easter and the spring. This issue therefore fittingly brings us a sense of Easter with some superb Easter graphics drawn by Peter McGuinn.

This April 1996 issues of geoNews also sadly records what is likely to be the last articles from the most stalwart supporter of this newsletter Michael Pearson . Michael as had at least one piece of his work included in almost every newsletter since the very beginning, the only gap being a forced semiretirement from computing due to work commitments. He is one of the very few who has remained a member ever since I began this venture of a Geos user group and indeed was one of the people who gave me as much encouragement and help as he could to get the ball rolling. Had I not received this encouragement from him and a handful of others I doubt if we would have enjoyed so many years of friendship and helpfulness amongst Geos users here in the U.K and in Australia. As he now moves in another computing direction I would like to take this opportunity to thank him for all his help in the past and trust he obtains as much enjoyment from using his new PC that he had all the years he was a C64 / Geos user. The pages of geoNews will just not be the same.

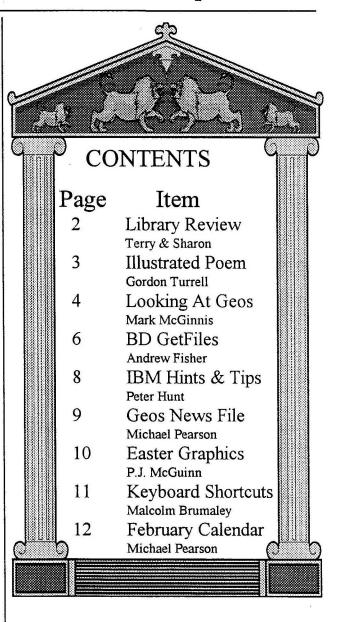

Published by:-Frank Cassidy 55, High Bank Road Droylsden Manchester M43 6FS

Happy Geosing

Frank

# THE APRIL DISK REVIEW

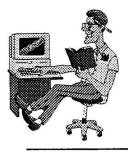

Terry Watts 3, Rutland Avenue, Borrowash, AND Derby. DE72 3JF Tel: 01332 - 666001

Sharon Chambers 41, Albert Street, Crewe, Cheshire. CW1 2QD Tel: 01270 - 215689

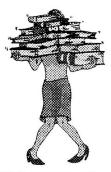

Hi, and Welcome to the April review. As ever, our sincere Thanks to Peter Hunt for passing on to us these Disks. All this months Disks are in Basic, but please don't let that put you off because there's some really excellent stuff here. Most, if not all the programmes require you to plug your Joystick into Port 2 (that's the one that's furthest away from you), depending on how you sit at your Computer!!

### geoCLUB BASIC 37

Hands up all of you who know just what Mandelbrot's are, what nobody?. OK, so I'm not too sure either, the nearest that I can get to an explanation would be to say "Designs done by computers". Anyway, load this disk with -LOAD"MENU",8,1 - Full documentation is on the disk, but beware, as it says some designs can take about an hour to do!!. Ages ago I had a similar programme on an Atari, and I must admit that I found it fascinating!.

#### geoCLUB BASIC 38

Again load this disk with - LOAD"MENU",8,1 - It's a disk full of BASIC programming hints and tips. For want of a better word, I s'pose you could call it a tutorial, it deals with most things including Sprites. Information is included on the disk.

### geoCLUB BASIC 39

Load this disk the same way as the previous ones. Basically it's a disk full of Demo's showing you just what can be done on a 64. How would I describe it?, by using the following words - 'Weird & Wonderful' - 'Superb Animation' - 'Seeing is believing' etc.

### geoCLUB BASIC 40

Some more of what was on the previous disk!!. So buy them and see if you agree with me!!

#### geoCLUB BASIC 41

Load this disk as before - It's three games -

LIFEFORCE - ARC DOOR - SKRAMBLE. I can't tell you anything about them as they need a Joystick, and I don't use one - Sorry. As before, full documentation is included on the disk.

### geoCLUB BASIC 42

Load this the same way as the previous disks, This is basically a Disk magazine (or so the label said). It contains 5 programmes - TOP 20 DISKS - SNOWBALL SUNDAY -LIGHT FANTASTIC - BAG OF LAGER -TWISTED XMAS

#### geoCLUB BASIC 43

There's four games on this disk - SNAKE -LEMON BLUES - FRENZY - GERMAN PACMAN. The Pacman game is as usual, only the on-screen writing is in German.

### geoCLUB BASIC 44

For those of you who like trying to work out where to go in Adventure games, get this disk because there's four of them on it - TWIN KINGDOM VALLEY - QUEST FOR POWER - MARPLE MANOR -JHOTHAMIA 6. Why do I always get stuck on the first screen when I try to play these kind of games??.

Well that's about it, believe me when I say that there's some really good programmes on these disks. As usual, the disks STILL sell at 1.25, which includes the P/P as well. If any member has anything at all that they'd like to see included in the library, then please contact either Sharon or myself. We both still have boxes of brand new disks for sale - (see previous NewsLetters for prices). That's about it, hopefully we'll both be back in May. So 'till then it's Bye Bye from both of us -Sharon & Terry

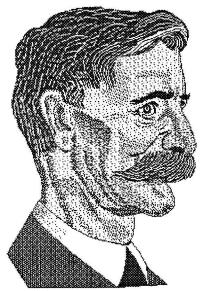

Henry Lawson

### WARATAH AND WATTLE

By Henry Lawson

- Though poor and in trouble I wander alone, With a rebel cockade in my hat;
- Though friends may desert me, and kindred disown, My country will never do that!

You may sing of the Shamrock, the Thistle, the Rose, Or the three in a bunch, if you will;

But I know of a country that gathered all those,

And I love the great land where the Waratah grows, And the Wattle-bough blooms on the hill.

Australia! Australia! so fair to behold—

While the blue sky is arching above; The stranger should never have need to be told, That the Wattle-bloom means that her heart is of gold.

And the Waratah's red with her love.

Australia! Australia! most beatiful name, Most kindly and bountiful land;

I would die every death that might save her from shame,

If a black cloud should rise on the strand; But whatever the guarrel, whoever her foes,

Let them come! Let them come when they will! Though the struggle be grim,'tis Australia that knows That her children shall fight while the Waratah grows, And the Wattle blooms out on the hill.

## Complitation THANK YOU.

Having read recently in our News the article from Terry about the library. I thought I would write this small article to praise both our librarians, who do a superb job in organizing all aspects of our library.

To be perfectly honest if you wanted to buy Geos Software and it was freely available then you would pay more than what is on offer from our club. I have recently purchased the first four disks that Sharon has compiled. What a superb collection. Although I have some of the files, I was pleasantly surprised to find there was a lot I did not have. Especially the DB Getfiles demo. Although not the full version it still works giving you continuation in a box instead of having to click to move to the next file. Also on Comp1 I found 3 different time setters to be used on boot up.Certainly takes out the boredom factor.

On Comp2 I found the Alternatives to the deskTop---Dualtop,Quicktop,WormDesk plus loads of different drivers. I Use Dualtop but again on trying Wormdesk found that I liked it as an alternative, so I made up a boot disk with it on.

On Comp3 and 4 I found no suprises, full of printing, grabbers, and movers etc.

Why buy what you already have you may say but Sharon has done what I was going to do but never got around to actually doing. Put a collection of files that I use fairly regularly on 2 disks and now I know WHERE THEY ARE. Well done Sharon and thank you.

Dave Elliott

## Looking at GEOS

(This series of articles specifically meant for new comers to Geos was sent to us byLawrence Burses, Hernando ,Missouri , USA via Peter Hunt Australia small portions not applicable to Europe have been edited out .[Original articles by Mark McInnis] )

Well boys and girls, it's time to up the ante and get a little more in-depth with our discussion of GEOS. Let's look at the GEOS desktop. I'll try to cover identifying desktop icons, menus, and the disk note pad as well as managing files, using more than one disk drive, using a non-GEOS disk and using Basic programs. Most of the above topics have already been touched on in previous articles and we will get a little more specific now.

The desktop is the first screen to appear after you boot GEOS and the command menu lies along the top of the desktop. To select a menu or menu item, point to it and click.

The desktop clock is at the upper right corner of the screen. The information on the clock can be changed in a couple of ways. The easiest way is to point and click on the clock and type in the changes. It's a good idea to enter the time and date when you boot up as GEOS will list the time and date info on any files that are changed or up-dated. Other ways to change the clock information will be covered in later articles, if I don't forget.

Along the right boarder and stacked vertically are the disk drive icons. There can be as many as three icons here representing disk drives or a Ram Expansion unit (REU). Note that only two drives can be used at any one time. GEOS will work with one drive however multiple drives, especially a REU makes a great big performance difference. Mixing drive types will require the Configure 2.0 file. We will touch this base a little later.

The disk note pad, not to be confused with the note pad desk accessory, is the large area in the middle of the screen that contains information about the currently open disk. The disk name appears in the title bar and to the right of the title bar is the close icon. There can be up to eight file icons on each page of the disk note pad. The name of the file is listed below it's icon and the design of the icon indicates the file type, such as application or document. A single click on a file icon will highlight (reverse video) it and a double click will open the file. Not all files can be opened from the desktop as they may be auxillary files to other files. In other words, one file must be opened before a dependent file can be used.

The area just below the disk note pad is the border, which is used temporarily to deposit file icons you are moving or copying. When you make a run for the border, the maximum file icons that can be placed there is eight.

The printer icon appears in the lower left corner of the desktop only in you have selected a printer. The name of the active printer driver is listed under the icon.

Last but not least is the waste basket icon in the lower right corner of the desktop border. Throw a file in and it is as good as gone. The name of the most recently deleted file will appear below the waste basket.

As previously mentioned we will get into special desktop functions, file management, file functions, disk management, using multiple disk drives, using non-GEOS disks and GEOS and Basic so .....

Let's do some file management. There are seven main categories of GEOS and Non-GEOS files. The main reason for getting into these file catagories is so that you can sound like you are computer literate when you are talking to other computerphiles.

The main categories of GEOS files are as follows:

1. System files which include the GEOS desktop file management program and system data files such as the photoscrap and text scrap.

2. Application files which include geowrite and geopaint.

3. Desk accessory files which consist of utility programs such as the calculator, notepad,

photo manager and text manager.

4. Assembly language and basic files which are user programs and data files in either assembly language or basic format.

5. Data files which include documents created by GEOS applications, font files (typefaces) and documents created by non GEOS programs.

6. Interface drivers which include driver files for a mouse, joystick, koala pad or inkwell light pens and printer drivers.

7. Non-GEOS files which are program and data files that have not been converted to the GEOS format.

Are you tired of looking at the same old GEOS desktop defaults? You can view the items on the desktop in either text or icon mode. In the text mode you can view a list of all the files on a disk without having to page through the disk note pad pages. Plus you can get certain information about each file such as its category type and how much memory it uses.

When viewing files in the icon mode the files appear as icons. In the text mode files can be viewed by size (largest first), type, date (most recent first) and by name (alphabetically).

A few other functions that you can perform on files while on the desktop are selecting a file or group of files, move and copy files, open a file, gain access to and change a files' write-protect status, rename files, duplicate files, rearrange files on a disk note pad page delete files , make a file the default file and print a file.

Let's do a quick review. To select a file using the mouse, just click on the file icon. Using the keyboard you can use the C= (commodore key) and the icon number. Icons are numbered 1-8 starting with the top left icon as number one.

To select files on the desk top border using the keyboard, press the commodore key, the shift key and the icon number. Press these keys at the same time and hold.

To select a group of files using the input device, hold down the commodore key and click on the file icon so that it is highlighted. When using the keyboard to select a group of files, hold down the commodore key and press the file icon numbers that you want to select. Border files can be group selected by holding down the commodore key, shift key and press each icon's number.

A neat little trick you can do is selecting files across disk note pad pages. This can be a real time saver. To do this, on the current disk note pad page, select the file icons that you need.

Go to the destination disk note pad by entering its page number (1-9), clicking on the dog ear corner or pressing the up/down CRSR (cursor) key. Hold down the Commodore key and select the additional file icons you need.

To select all the files on the border, select border files from the select menu (or press CBM key and Y). To select all the files on every page of the disk note pad, select all pages from the select menu ( or press the CBM key and W). To stop this selection process, press RUN/STOP.

Enough of TCOOB ( taking care of old business). Let's move on. Opening a file is next on the agenda, but I think all of us can handle this by now.

The next stop is file info and write protect status. And you thought it was going to be the twilight zone. In this menu item you can find various tidbits about the file that you have selected, such as the file size in kilobytes and the date and time of day you modified or messed up your file. Then there is the write protect box. Click on this box and it becomes filled or un-fill and your file has become write protected or un-write protected. If the file is write protected it cannot be deleted.

One of the best ways to learn is by doing. However, be extremely careful of what you do as some files or programs cannot be replaced. Any modifications should be done only on back-up programs or files. To duplicate a file, select duplicate from the file menu( or press CBM key and H). Duplicate files on the same disk must have different names so that GEOS can distinguish between the two. Yes, I know its the same file times two, but you will get a prompt asking you to "Please enter a new file name". Sixteen characters max.

Well we have come to moving file icons again. I think those guys at Berkeley Softworks get off on spaced repetition as a learning tool. Have you ever wondered why you have 50 fonts on a disk and can only access 8? GEOS will only access the first eight fonts. Fonts 9 through 50 will have to be moved to the 1-8 slots. To move a file, its ghost icon can be placed over another icon and when you click on the destination, the files swap places. Files can bemoved to another page on the desk top by dragging the ghost icon to the border, select the destination page and move the border files onto the desk top. Looks like its a space thing again.

Manana mi amigo.

## DB GetFiles V3.0

Have you ever been frustrated that the GEOS Dialogue Box is limited to 15 files ?. If the answer to this question is No, then try producing this newsletter. If the answer is YES, then read on.

Yet another great program form the stable of that fine Canadian programmer Jean F Major, DBGetFiles 3.0, allows you to view up to a maximum of 144 files in a dialogue box, not 15 as the standard Berkeley Softworks edition.

DBGetFIles 3.0, is an autoexecute program that patches your GEOS kernal at boot-up time. It replaces the old dialogue box routine and is 100% compatible with all GEOS programs. This is what GEOS should have been right from the beginning. It greatly increase your ability to move about your data files. The package includes the patch version for the American GEOS C64 and C128 V2.0 is geoRAM compatible and German GEOS C64 V2.0 A single click will move the list display up and down one at a time like before. If you hold the mouse and you can move up and down the display continuously. Double click the down-arrow and you move directly to the last file in the list or a double click on the up-arrow takes you directly to the first file in the list.

DBGetFIle 3.0 displays up to a maximum of 144 files under GEOS 128 V2.0 and 90 under GEOS C64 V2.0. Double clicking a file name directly opens it, or you can select it in the usual manner.

## GEOS Utilities Disk #1

Consists of a number of very useful programs including....

geoALBUM DA that takes pictures of the screen Bring colour to 80 col Geos 128 Color128 New Keys New short cut keys for geoWrite V2 128RBOOT3072 When all else fails try this Icon Grabber Takes icons pics into photo album BootMaker 81Boot geos64 from your 1581 Upgrade geoAssembler for Geos 128 Assmb.Upda PublishUpda Fix the file not found bug NewRoutines To be used with geoProgrammer Memory Map for Geos128 V2.0 Memory 128 Memory 64 Memory Map for Geos64 V2.0 Mouse 64 1351 Mouse Driver Mouse 128 1351 Mouse Driver

MaverickUp Run Maverick 128 in 80 col

Altogether this disk contains 23 separate items and will be a useful addition to many Geos users collection

DBGetFiles 3.0 or Utilities Disk #1 are NOT available in the country and so must be purchased direct from Jean at the following address, Jean F Major, 119 Terrasse Eardley, Aylmer, Que, CANADA J9H 6B5 and costs \$9:95 plus \$2.0 postage.

One of our members recently bought DBGetFiles V3.0 and Uttilities Disk #1 at a cost of \$24 which worked out at £16, this included Air Mail delivery. The easiest and cheapest method of doing this is to obtain US\$'s from somewhere like Thomas Cook and post them with you order in a sealed envelope to Jean. This method has been used by a number of members with no unexpected problems. geoClub however cannot be held responsible for any losses howsoever caused.

## FOR SALE

| C64 & PSU                            | £12  |  |  |  |
|--------------------------------------|------|--|--|--|
| MPS801 Printer (60DPI)               | £15  |  |  |  |
| Tandy TRS 80 Green Screen            | £15  |  |  |  |
| Monitor ( no sound)                  |      |  |  |  |
| 1520 Printer/Plotter                 | £5   |  |  |  |
| Datasette MkII                       | £5   |  |  |  |
| 1531 Mouse & Light Pen               | £5   |  |  |  |
| Action Replay Cartridge              | £5   |  |  |  |
| Microsound64 Keyboard & Software £10 |      |  |  |  |
| Full Size 4 Octave Never Used        |      |  |  |  |
| Sinclair programmable calculator     | £2   |  |  |  |
| 1541 MkI Disk Drive                  | FREE |  |  |  |
| Works when it feels like it          |      |  |  |  |

Reg Mascall, The Chilterns, Newton, Thornbury, Bristol, BS12 1LF TEL: 01454 413520 This is a repeat advertisment see letters page

## IBM Tips & Hints

Peter Hunt geOzClub

I thought I would write a short article running a PC & some of the problems involved. Also tell you why I chose to buy a DX486-100 Computer with 1 Gig Hardrive & CD Rom for my son.

At the time I was going to buy a PC I asked a lot of people & read a few PC Magazines. I decided not to buy a 386 as they were nearly obsolete plus a lot of the new software needed a 486 to run it. Also a CD was a must not only were games getting larger but programs could either be run direct from a CD or could be saved to Hardrive much quicker. To insert a number of floppy disks to a Hardrive can take quite a while. But the CD is very fast & will save in one quick go no more disk swapping. Anyone who has to load in some 20 Disks to a hardrive can take up to one hour. But the CD will quite often only take minutes to load in & save to your hardrive.

The next question what software should you run. Depending what you want to do most people would need to runs Dos & windows at least. Also how you set up your computer is very important. We are now running Windows 95 which is very good but a lot of the old programs & games will only through Dos.6.2 or Dos 7 etc. So what we preferred to do is change our Config system so as to make Dos in the direct path. So instead of the Computer going straight into Windows 95 our Computer will go straight into Dos.

But being Dos is now very old we decided to add Xtree Gold program to our Hardrive. Not only that but made the computer to go to straight into Xtree gold V3.0 from start up. Xtree Gold V.3.0 Dos version is a complete Disk file management system. Its possible to save your floppy Disks to your hardrive with simple hot keys using Xtree Gold. We than just type the letter W to go into windows from Dos Xtree Gold. It's also possible to get a Windows version of Xtree Gold.

But you must first understand & know your system & layout before you can start using Xtree Gold. Our system is as follows:

3 1/2 Floppy Drive: Called A Drive
5 1/4 Floppy Drive: Called B Drive
Hardrive Drive : Called C Drive (Split in half)

Hardrive Drive : Called D Drive (second Half) CD Rom Drive : Called E Drive

It's always a good idea to divide your large Hardrive if over 500 meg because it will cut down on slack space. But most Computer shops will do this for you when you buy your PC or if you wish to add a bigger drive. As 1.2Gig Hardrives are very cheap \$400 (200 pounds) most new computers now have large hardrives installed in them.

So some small tips in Xtree Gold in Dos. First off to copy from Floppy Disk to Hardrive or from Hardrive etc. you must log on to the drive & quote the letter of the drive & also tag the files to save to your drive:

To copy from A Drive Floppy Disk & save to your Hardrive Letter C the Command would be:

1. Letter 1 & than Letter A (Log on & Drive letter floppy Disk)

2. Control Key together with letter T ( Tag all the files on the Disk to copy)

3. Or just letter T (to select certain files on Disk)

4. Control Key with Letter C (select copy mode)

5. C:\ Name of Program ( must be less than 8 letters)

6. Press enter to copy floppy Disk A to Hardrive Letter C.

To Copy from Hardrive letter C to Floppy Drive letter A:

Same as above but this time in line number 5 you will in need to change the letter to read as follows: A:\( leave blank the name of the game or program unless you want a sub directory. The reason most floppy disks only have a small directory. But if you was to save say two games on a floppy disk with quite a few files than of course it would be wise to create two separate sub directories say called Games 1 & Games 2 etc.

If you wish to delete a name of a file same as above but just add the letter D (delete) instead of letter C (Copy). You can verify each file on the directory & than finally to clear the name from the C Drive directory just highlight the name with your cursor keys & just press the letter D. This will clear not only all the files but the name of the program or game on your hardrive. But be careful in Window programs which are stored under windows as you could by mistake delete some required files needed to run Windows. It's far better to go to windows & use a Windows program such as Windelete, Uninstall or Cleansweep etc. Those three programs are all very good & will also delete the Icons as well as all of the files.

Most floppy disks can be saved to hardrive just by typing in the word install or setup the command would be as follows:

A:\install (All of the files on the floppy disk would than be saved to hardrive drive letter C).

But sometimes the files are saved in a compressed mode such as PK Un Zip or ARJ. Then you must type a command as follows for PK Un Zip:

PK UnZip A:\ name of program but as there is at least three versions of PK ZIP than do the following in Xtree Gold Alt. & F5 together to extract all files than same as the copy instructions.

To copy a ARJ file on Floppy disk A to hardrive C the command is as follows:

ARJ X -R -VA A:\name of game

Well this is the end of my article for now. Next time I will write another about Windows, Graphics & why some games will not work. I look forward to your comments & hope to hear from you soon. A few members have asked me if GeoClub will soon start up a PD IBM library soon. It must be remembered that a lot of GeoClub members in Oz live in the outback, isolated areas and far from a Computer shop. So there only means of obtaining any software is by mail order.

(As there is understandably little interest in a PC library here in the UK I have suggested to Peter that he forms one of his own for the Australian members . Living on a relatively small island here in the U.K. I doubt there is anyone more than a bus ride away from a large computer store and I suppose we take this for granted not realizing that there are people in other countries not quite so fortunate in this respect. I will be happy to receive any comments about this . )

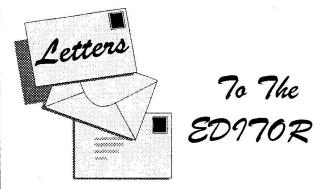

Dear Frank,

I am as you know a long time C64 user and always happy to help a fellow C64er with problems, obtaining software and even helping to supply hardware. What really gets up my nose is when you go out of your way to help a someone in need even at ones own expense and then they don't even bother to write or telephone a word of thanks, this seems to happen to me more and more.

> Fed Up ! ( North Fylde Coast) Name and Address withheld to protect the impocent.

Dear Fed Up.

I know what you mean, this happens to me as well . I often get queries often from non members who don't even bother to include a stamp for return postage. There is an old English saying that goes something like this..." A friend in need is a pain in the neck ". I hope you can find some solace in these few words.

Frank

Dear Frank and Fellow Club Members,

I sincerely apologize for any inconvenience or frustration that has been caused by a blunder on my part. I did not realize when I asked for my advert to be placed in the February geoNews that I was going to be away at the time it was to appear. If anyone is still interested the items are still for sale.

Reg Mascall

The advert has been reproduced on page 6 for anyone who cannot find their Feb geoNews

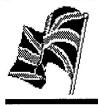

SEDS NEWS FILE

News of what's new and not so new from around the GEOS world Collated by MICHAEL D. PEARSON

## IS THIS GOODBYE ?

I am writing this using GeoWrite and my own AVON Font with a great deal of sadness as this article will probably be one of the last GEOS produced articles that I shall produce ! As some of you will know, I was away from home for most of the year on a job secondment and that meant being away from my beloved C64/GEOS.

On my return home I had to locate all my files/disks and reload the RamDrive and generally get organised again. This I have now done and I have managed to design/write several pages/articles for GeoClub and ICPUG as well as helping my son select his high powered multimedia PC system to help in his degree. (This followed my daughter getting a Full blown MAC multimedia system a couple of years ago when she was studying for her dearee - she has now araduated and is designing CD roms for a living). On top of all this, I have had to chase several C64/GEOS suppliers whose service had lapsed - to say the least. See mu "Please Mr. Postman – Part 2° article.

As I also seem to have little spare time nowadays (who says everybody has now more leisure time?) I am becoming Frustrated at waiting For the GeoPublish screen to redraw and to scroll down a GeoPaint page – yes, ME, becoming Frustrated with my beloved GEOS !!!! Having now seen what can be done with a modern PC / MAC and going green with envy at every visit to an All Formats Computer Fair when I see all that lovely software for the PC (and most on CD rom and with the prices coming down), I have reluctantly decided TO MOUE ON ! (N.B. I have not used the phrase "to upgrade"!).

News File/8 (last?) (C) M.D.P. 12/95.

If/when I get a little time in the spring of 1996 I intend moving to a new system, probably PC, despite my daughter regularly demonstrating the advantages of her MAC.

I will not have the space or the time to run two systems, hence me opening this NEWS FILE by saying that this will probably be my last GEOS produced article.

I have designed a few calendars for the next few months for GeoNews, if Frank can use them and I intend to write a final GEOS GEMS article for ICPUG and I will resign as ICPUG "Geos technical advisor".

I realise that the comraderie and Friendship that exists amongst GEOS users all over the world is unlikely to be found with any other group of hobbyists and I am very sad to "be leaving". I will never be able to help the PC/MAC fraternity in the same way that I hopefully have helped many Geophiles, but I have decided that the time is right to MOUE ON. It has been a pleasure and a priviledge to know such a Friendly bunch of people.

I hope that we shall be able to keep in touch. I shall continue to be a member of GeoClub and ICPUG but my GEOS contributions will cease. I wish you all the very best for the future and I hope GEOS and especially GeoClub continues to thrive for a long time. Thanks a million, Frank. Anyway, enough of my GeoRamblings, but just let me say for one more time ... HAPPY GEOSING !

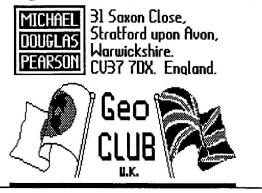

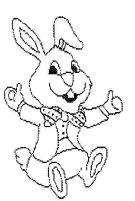

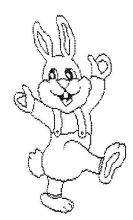

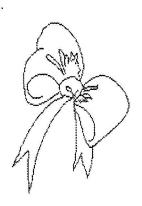

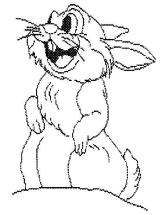

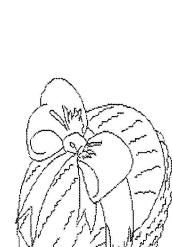

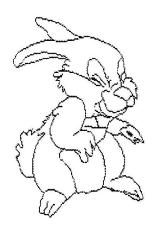

deumn da

P.J.MCOUINN.

NEW ZEALAND.

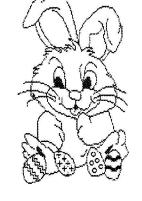

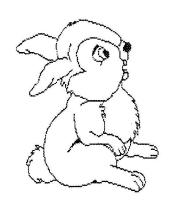

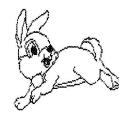

PAGE 10

### **GEOS V2.0 KEYBOARD SHORTCUTS**

(Hold Commodore Key Down)

#### DESKTOP

|    |                       |    | dis o mana                 |
|----|-----------------------|----|----------------------------|
| А. | Open Drive A          | А. | Left Justification         |
| Β. | Open Drive B          | В. | Bold Text                  |
| C. | Close Current Drive   | С. | Copy Text To Scra          |
| D. | Delete File(s)        | D. | Double Space               |
| E. | Erase Disk            | E. | Centre Justificatio        |
| F. | Format Disk           | F. | Open & Close Foo           |
| G. | File Required         | G. | Goto Page                  |
| H. | Dublicate File(s)     | H. | Open & Close Hea           |
| I. | Select Input Device   | I. | Italic Text                |
| K. | Copy Disk             | J. | Full Justification         |
| M. | Rename(Files)         | Κ. | Single Space               |
| N. | Rename Current Disk   | L. | Insert Page Break          |
| О. | Open File             | М. | 1 1/2 Space                |
| Ρ. | Print File            | N. | F ind Next Item            |
| Q. | Info on File(s)       | О. | Outline Text               |
| R. | Initialize Desktop    | Ρ. | Plain Text                 |
| S. | Adds D/top Page       | R. | <b>Right Justification</b> |
| Τ. | Deletes D/top Page    | S. | Search & Replace           |
| U. | Undo Delete           | Τ. | Insert Text Scrap          |
| V. | Validate Disk         | U. | Underline Text             |
| W. | Select All Disk Icons | V. | Select Full Page           |
| Х. | Select All Page Icons | W. | Insert Photo Scrap         |
| Υ. | Select All Bord Icons | Χ. | Cut Text To Scrap          |
| Ζ. | Load Selected File    | Υ. | Change Then Find           |
|    |                       | <- | Previous Page              |
|    |                       |    |                            |

### ON NOTE PAD

Select Top 4 files 1-4

5-8 Select Bottom 4 Files

- GEOWRITE
- 1
- crape
- tion ooter
- leader

- on
- ce
- ap
- ap
- ind
- - + Next Page
  - Superscript Text
  - Subscript Text

### ON BORDER- (Hold Comm And Shift Keys)

1-4 Select Top 4 Files 5-8 Select Bottom 4 Files

### GEOPUBLISH

### **TEXT EDITOR** Uses Geowrite V2.1 Commands

>

<

- Attributes On/Off A.
- G. Page Graphics
- L Page Layout
- Master Pages M.
- P. Preview Mode
- Ratchet On & Off R.
- Snap On & Off S.
- Τ. Toolbox On & Off
- Z. Zoom Mode
- <-- Previous Page
- + Next Page
- 1-9 Goto Page 1-9

Remember When Using Short Cut Keys Use Commodore Key When Using Happy Geosing Malcolm Brumaley

Text Mode Always Highlight.

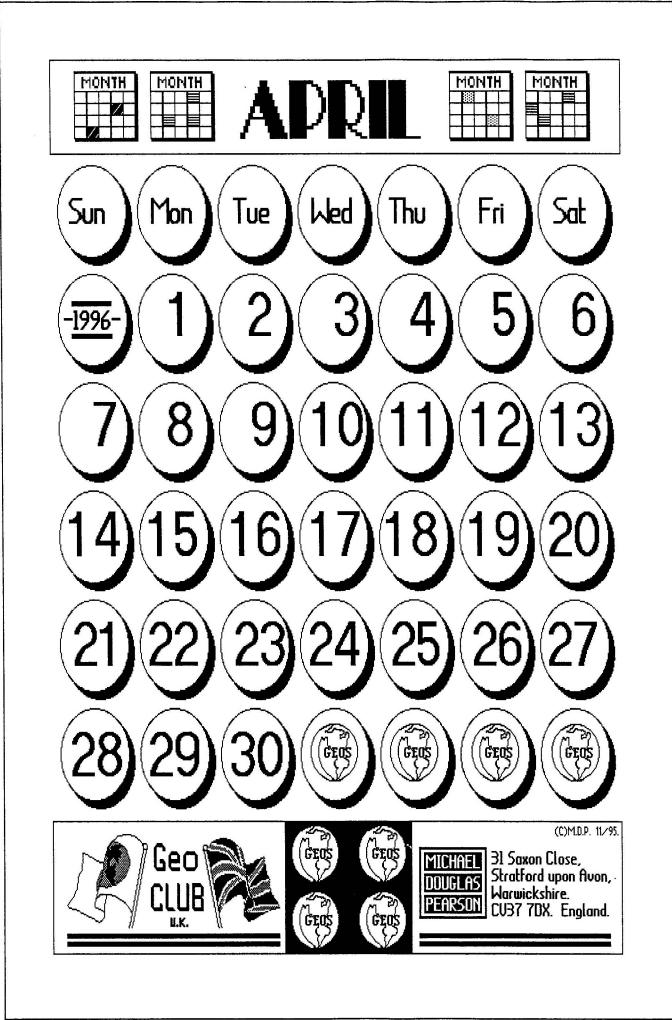